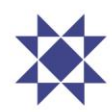

# Leiðbeiningar um notkun launagreiðendavefs Arion banka

#### **Skrá umboð**

- Sjá **[Leiðbeiningar fyrir umboð frá lögaðila að umsóknarvef Ísland.is.](https://island.is/umbodskerfi)**
- Velja þjónustuna: **Arion banki hf. – [rlaunagreidendavefur.arionbanki.is](javascript:showStep(4);)**
- Velja umboðshlutverkið: **launafulltrúi**.

#### **Innskrá**

- Innskrá rafrænt á **[arionbanki.is/launagreidendur](https://www.arionbanki.is/fyrirtaeki/fleira/launagreidendur-lifeyrissparnadur/)**
- Innskrá í umboði eða án umboða.

#### **Stöðuyfirlit**

- Stöðuyfirlit lífeyrissjóða í rekstri Arion banka sést á upphafssíðu.
- Stöðuyfirlit sýnir hvort greiðslu eða skilagrein vantar í hverjum sjóði fyrir sig.

#### **Staðfesting á skuldleysi**

• Á upphafssíðu sést hvernig sótt er um **Staðfestingu á skuldleysi.**

## **Sækja launagreiðendayfirlit**

- Á upphafssíðu er hægt að velja um tvennskonar launagreiðendayfirlit.
- Velja **Tímabil** í glugga og velja **Sækja yfirlit.**
- Launagreiðendayfirlit birtist á PDF skráarsniði sem hægt er að vista.

## **Skrá skilagrein**

- 1. **Skrá skilagrein.** Velja **Sjóð** úr lista.
- 2. Mismunandi skráningarform eftir sjóðum. Dæmi um sjóð með skyldu- og viðbótarsparnað.
- 3. Reglur fyrir skráningu hvers sjóðs fyrir sig sjást í neðanmálstexta.
- 4. Skrá kennitölu. Nafn sótt í þjóðskrá.Tímabil valið með innslætti eða í dagatali.
- 5. Skylduiðgjald launagreiðanda reiknast út frá skylduiðgjaldi launþega. Skrá má aðra upphæð.
- 6. VIRK reiknast út frá skylduiðgjaldi launþega. Ekki hægt að skrá aðra upphæð.
- 7. Viðbótariðgjald launagreiðanda reiknast ekki út frá viðbótariðgjaldi launþega. Mishátt.
- 8. Samtala birtist sjálfkrafa í Samtals.
- 9. Ef táknið fyrir framan X er grænt þá er skráning í línu rétt.
- 10. Ef táknið fyrir framan X er rautt þá er skráning í línu röng.
- 11. Með því að ýta á X er línu eytt út.
- 12. Með því að ýta á + er nýrri línu bætt við.
- 13. Ef blái hnappurinn **Áfram** er hreinblár, telst skráningin villulaus.
- 14. Velja **Staðfesta.** Krafa stofnast í netbanka. Skráningu lýkur.
- 15. **Innsending tókst.**

# **Afrita eldri skilagrein**

- 1. **Skrá skilagrein.** Velja **Sjóð** úr lista.
- 2. Í listanum **Eldri skilagreinar** er val um skilagreinar sem hafa verið sendar inn að undanförnu.
- 3. Gluggi opnast með upplýsingum um skilagrein. **Afrita.**
- 4. Í listanum koma allar skráningar afritaðar úr skránni. Svæðið **Tímabil** er autt á öllum færslum.
- 5. Velja nýtt **Tímabil** fyrir skráningar, leiðrétta fjárhæðir eftir því sem við á.
- 6. Velja **Áfram** þegar skráningu lýkur.
- 7. Velja **Staðfesta.** Krafa stofnast í netbanka. Skráningu lýkur.
- 8. **Innsending tókst.**

#### **Senda skilagrein með textaskrá**

- 1. **Skrá skilagrein.** Velja **Sjóð** úr lista.
- 2. **Sækja textaskrá** efst til hægri. Gluggi opnast. Velja rétta skrá úr launakerfi til innsendingar.
- 3. Í listanum kom allar skráningar úr skránni. **Áfram**.
- 4. Velja **Staðfesta.** Krafa stofnast í netbanka. Skráningu lýkur.
- 5. **Innsending tókst.**